# AutoPhish Campaign

### Partner User Guide

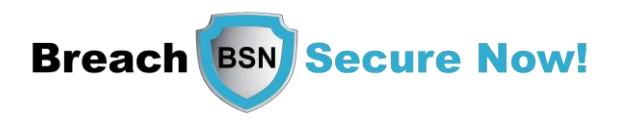

Questions/Concerns?

Email: [Operations@breachsecurenow.com](mailto:Operations@breachsecurenow.com) Phone: (877) 275 – 4545

Step 1: Log in to your partner admin account and click "View" on a client

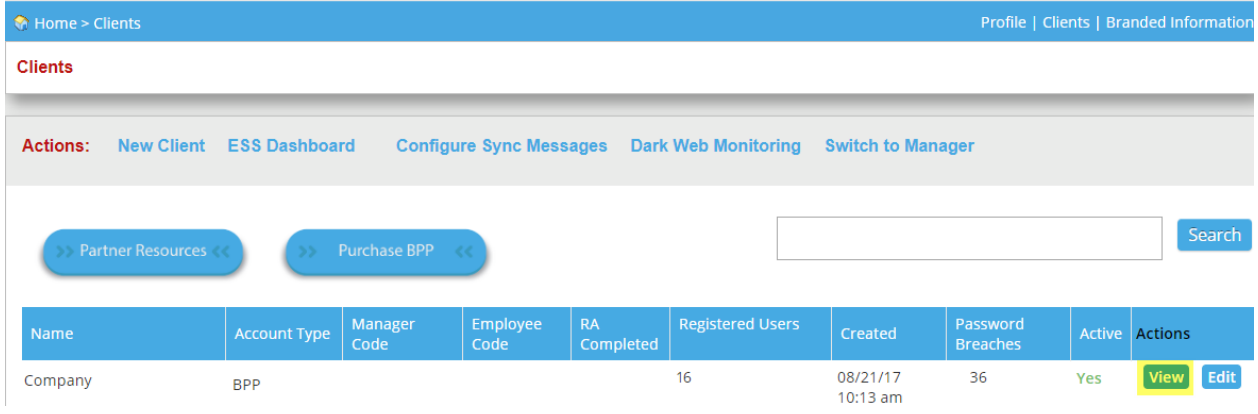

Step 2: Scroll to the bottom of the screen and click "AutoPhish Campaign Schedule List"

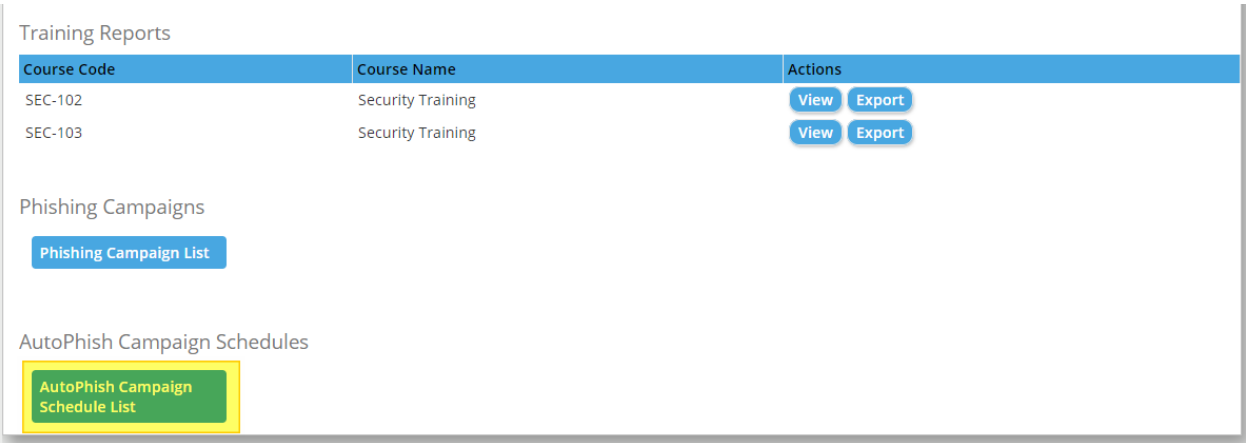

Step 3: Click "Set up New AutoPhish Campaign"

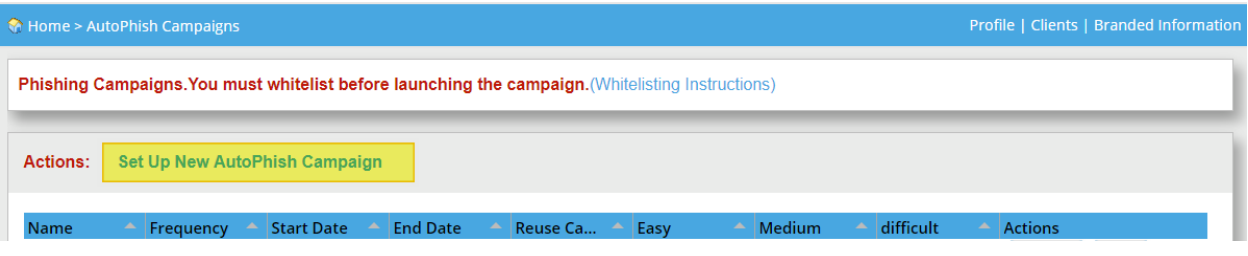

Step 4: Select the check box under "Activate AutoPhish" to turn AutoPhish on for that client

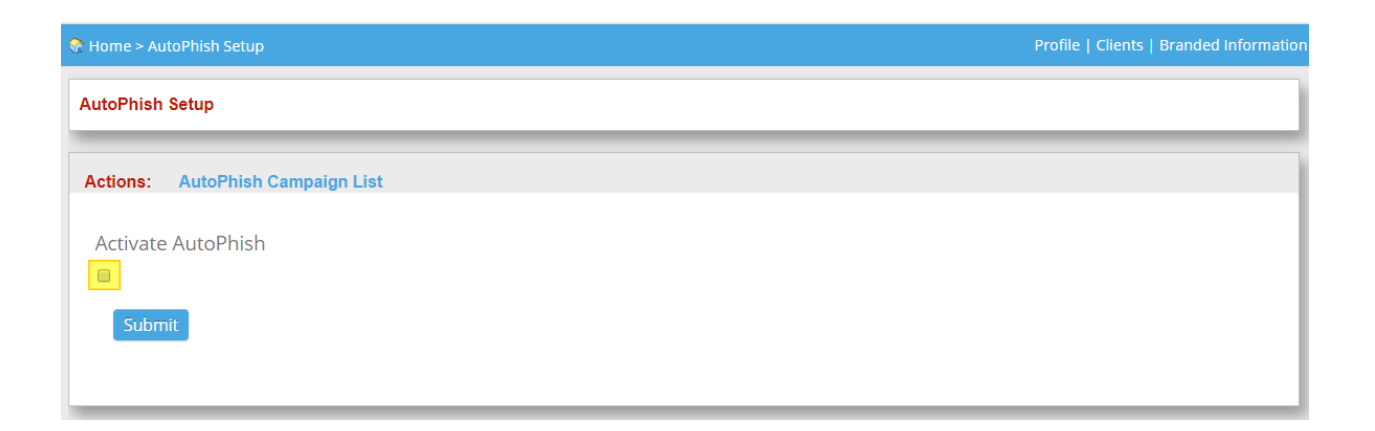

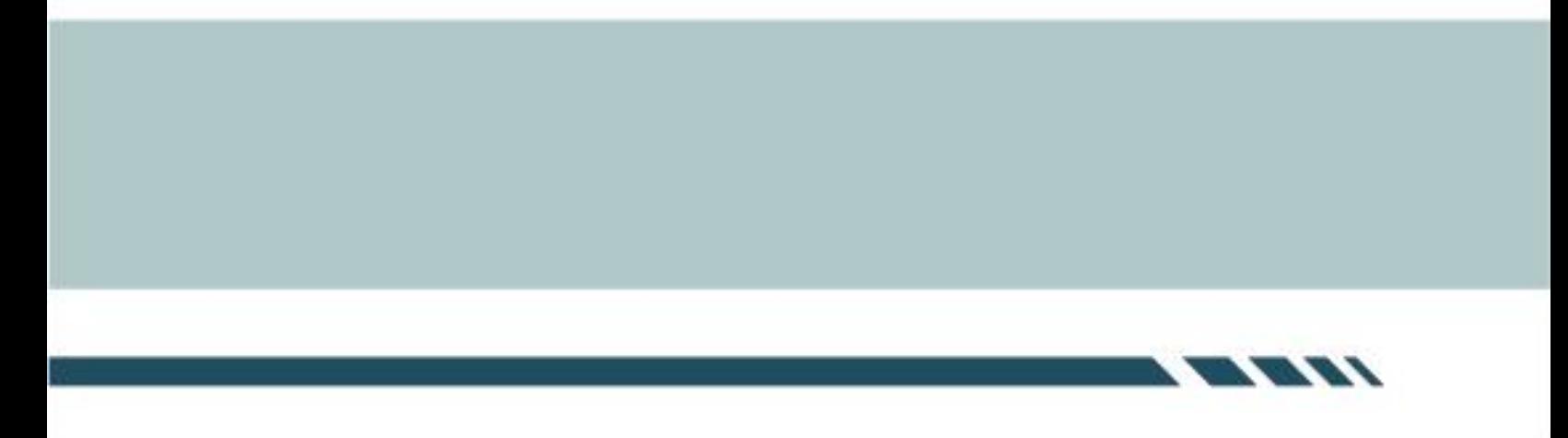

### Step 5: Set up the parameters:

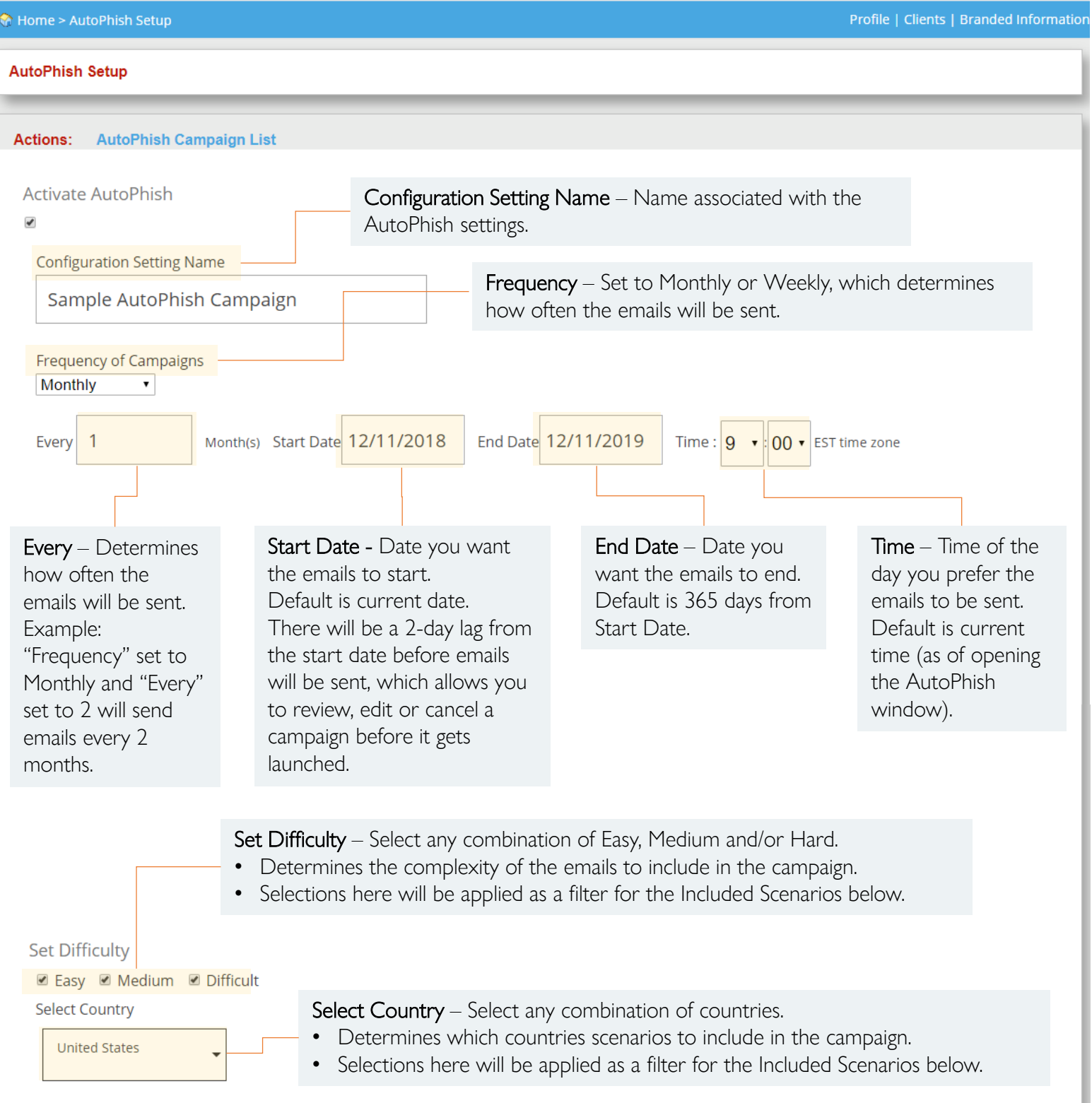

### Step 5 Continued: Set up the parameters:

Reuse Scenarios – Select to recycle scenarios once all selected scenarios have been exhausted.

• Example: If you are sending a campaign once a week for 20 weeks but only have 10 scenarios in your included list, there will not be enough scenarios to last the entire duration of the AutoPhish campaign. If you do not select Reuse Scenarios the AutoPhish campaign will end. If you select Reuse Scenarios the AutoPhish campaign will continue using previously sent scenarios.

#### **Reuse Scenarios**

2 Recycle scenarios once all selected scenarios below have been exhausted

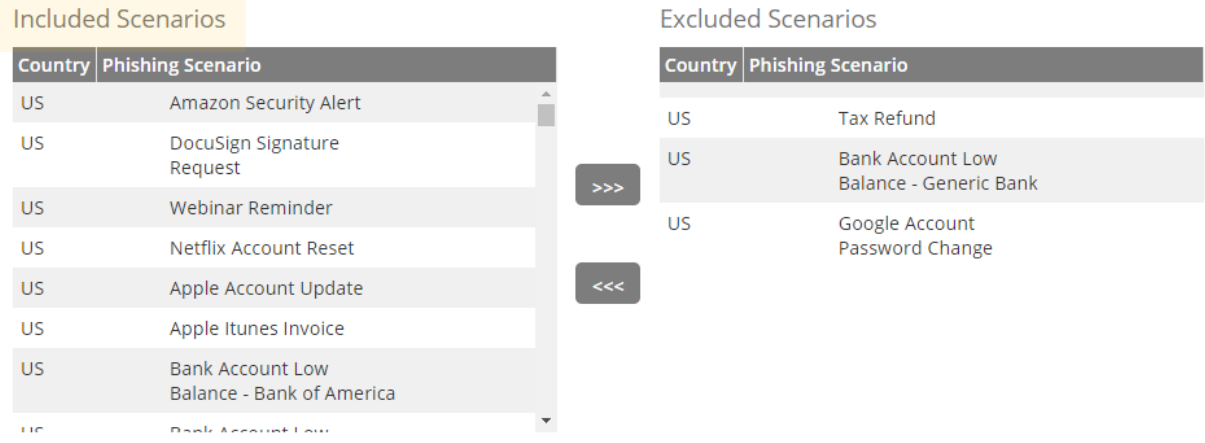

Included Scenarios – Select the scenarios to be included in the AutoPhish campaign.

- Click to highlight the scenarios you want to exclude and then click the >>> button to move them to the Excluded Scenarios box.
- To move a scenario(s) back to included, click to highlight the scenario(s) you want to include and then click the <<< button to move them to the Included Scenarios box.

### Step 5 Continued: Set up the parameters:

#### Include New Users – Select to include new users.

- By default, any new users added to a client after creation of the AutoPhish campaign are excluded from future mailings. This allows you to control what AutoPhish campaign a new user will receive.
- Example: Say you have an AutoPhish campaign set up for Managers and a separate one set up for Employees. If you select "Include New Users", a new user will be included in both AutoPhish campaigns, which may not be the desired result.

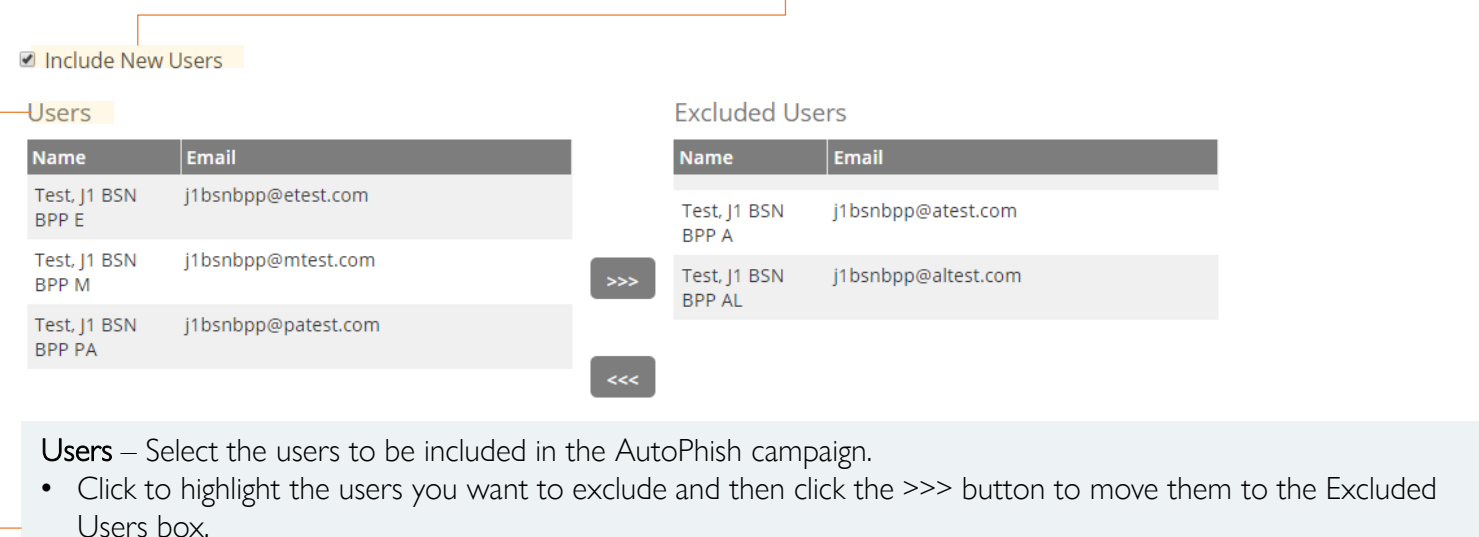

• To move a User(s) back to included, click to highlight the user(s) you want to include and then click the <<< button to move them to the Users box.

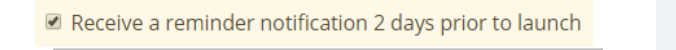

address to receive notification

1 I have whitelisted for this client. (Whitelisting Instructions)

Receive a reminder notification 2-days prior to launch - Select this option if you'd like to receive a notification 2-days prior to the launch of the AutoPhish campaign. This will allow you to review, edit or cancel a campaign before it is launched.

- If you select this option, you will be prompted to input an email address where the notifications will be sent.
- This will also be used to notify you if the campaign has run out of scenarios and the Reuse Scenarios option has not been selected.

Submit

I have whitelisted for this client - Select this to confirm you have whitelisted for this client (link provided with whitelisting instructions).

Step 6: Click "Submit"

Things to note:

1. When an AutoPhish campaign has launched, it will appear in the Phishing Campaign List, where you can perform the standard actions: Report, View, Delete, or End Campaign

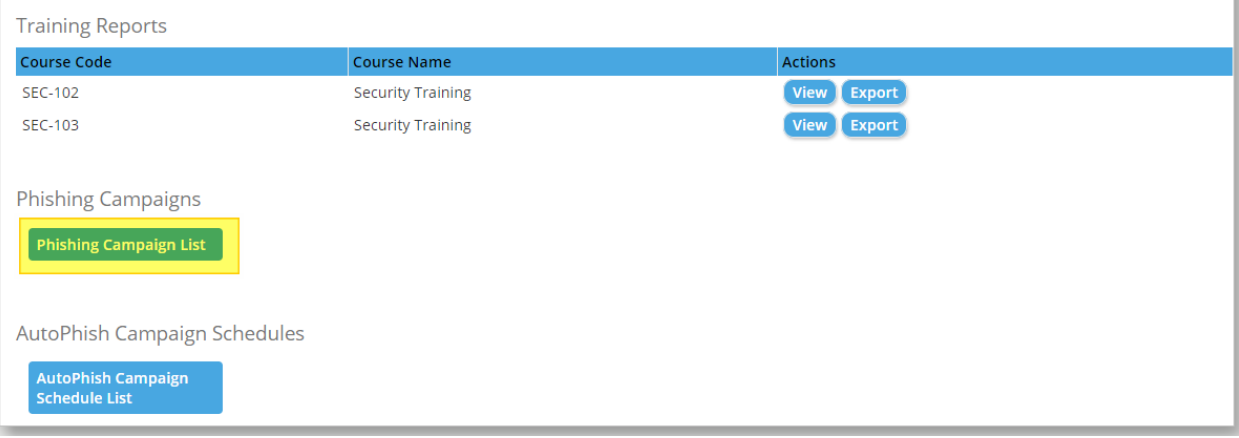

2. The naming convention will be as follows: "AutoPhish Campaign Setting Name" – "Scenario Name"

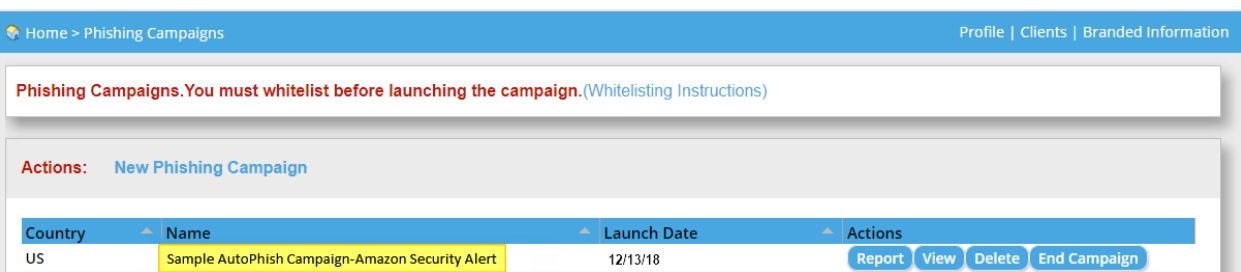

# CONGRATULATIONS!

# AutoPhish Setup is Complete!

Repeat this process for each of your clients

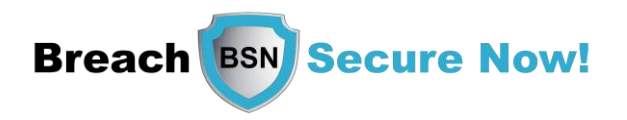

Questions/Concerns?

Email: [Operations@breachsecurenow.com](mailto:Operations@breachsecurenow.com) Phone: (877) 275 – 4545